### **МІНІСТЕРСТВО ОСВІТИ І НАУКИ УКРАЇНИ**

# **ХАРКІВСЬКИЙ НАЦІОНАЛЬНИЙ УНІВЕРСИТЕТ МІСЬКОГО ГОСПОДАРСТВА імені О. М. БЕКЕТОВА**

МЕТОДИЧНІ РЕКОМЕНДАЦІЇ до організації практичної роботи з навчальної дисципліни

# **«3D-МОДЕЛЮВАННЯ ТА CAD-ТЕХНОЛОГІЇ В ДИЗАЙНІ»**

(робота з програмою «POSER»)

*(для студентів за спеціальністю 022 – Дизайн)*

**Харків ХНУМГ ім. О. М. Бекетова 2021**

Методичні рекомендації до організації практичної роботи з навчальної дисципліни «3D-моделювання та CAD-технології в дизайні», (робота з програмою «POSER») (для студентів за спеціальністю 022 – Дизайн) / Харків. нац. ун-т міськ. госп-ва ім. О. М. Бекетова ; уклад. : С. В. Вергунов, Н. С. Вергунова, Л. А. Звенигородський, І. І. Коляда, Ю. В. Морозюк, О. О. Морська. – Харків : ХНУМГ ім. О. М. Бекетова, 2021. – 26 с.

Укладачі: канд. мист., проф. С. В. Вергунов, канд. мист., доц. Н. С. Вергунова, ст. викл. Л. А. Звенігородський, асист. І. І. Коляда, асист. Ю. В. Морозюк, асист. О. О. Морська

### Рецензент

**О. М. Левадний,** народний художник України, доцент, професор кафедри дизайну та образотворчого мистецтва Харківського національного університету міського господарства імені О. М. Бекетова

*Рекомендовано кафедрою дизайну та образотворчого мистецтва, протокол № 14 від 13 березня 2020 р.*

# **ЗМІСТ**

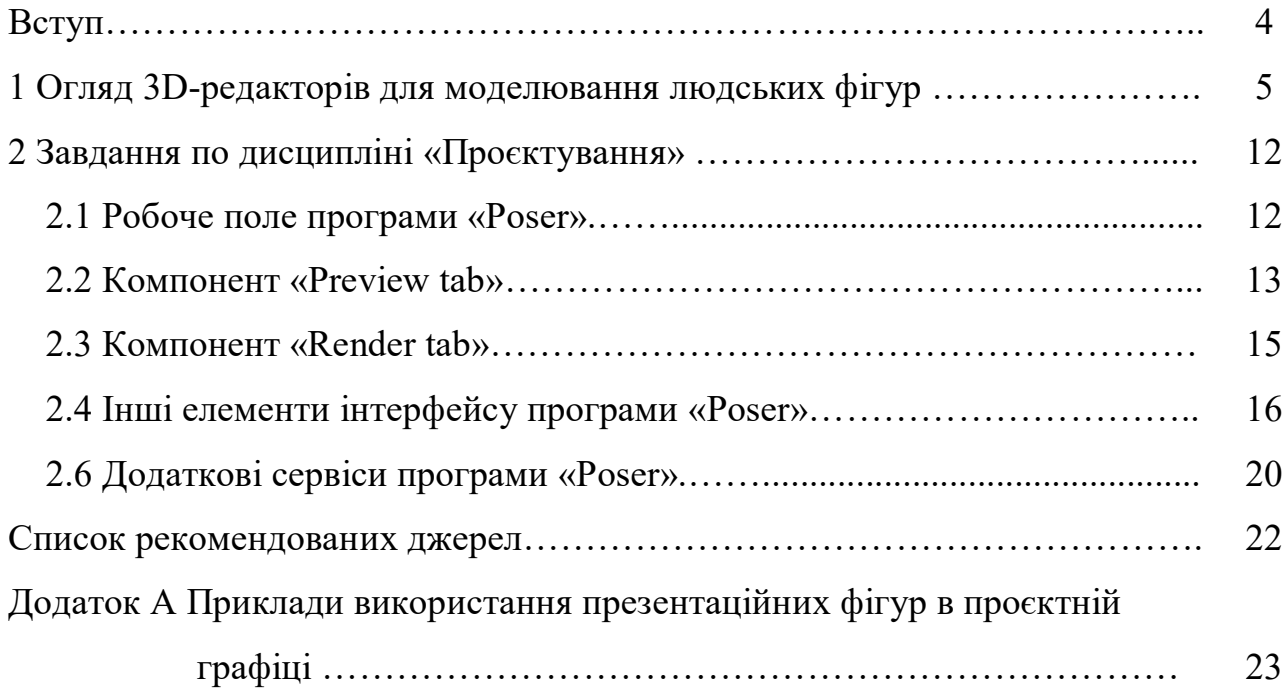

#### **ВСТУП**

Фігура людини виступає мірилом, певним орієнтиром та критерієм кожного дизайнерського проєкту. Її роль в цьому випадку основна як в самому процесі проєктування, так і в процесі подачі проєктних матеріалів. Якщо в першому випадку фігура людини є ергономічним орієнтиром проєкту, то в другому випадку фігура людини є масштабним орієнтиром дизайнерської пропозиції. Іншими словами: кожне проєктне рішення, кожен дизайнерський проєкт, незалежно від форми подання проєктних матеріалів – будь-то «ручний скетч», «проєктна графіка hand made» або детальний проєкт на основі 3Dмоделі – повинен включати в себе, особливо в презентаційні матеріали проєкту, фігуру (фігури) споживача (споживачів), виконану у відповідній графічній манері.

В процесі проєктування майбутнього об'єкта на основі 3D-моделі, крім професійного вміння тривимірних побудов, дизайнеру знадобляться знання з використання різноманітних 3D-редакторів, здатних генерувати людську фігуру. Але цього буде явно недостатньо: ці редактори мають власну програмну платформу і розширення імені файлу (англ. Filename extension, часто говорять просто розширення файлу або розширення). Тому, дизайнер, який працює засобами 3D-побудов, в обов'язковому порядку зобов'язаний знати міжплатформні протоколи взаємодій різних 3D-програм: сумісність файлових систем, можливості імпорту/експорту файлів з однієї програми в іншу з подальшою роботою з ними. Ці знання допоможуть правильно підібрати тривимірну презентаційну фігуру для майбутнього проєкту, помістити її в відповідну сцену і професійно візуалізувати проєктну пропозицію.

Тому зображення фігури людини є обов'язковим фактором успішного виконання проєкту, необхідною і достатньою умовою професійної презентації розробляємого об'єкта, що зрозуміла будь-якій категорії споживачів.

# **1 ОГЛЯД 3D-РЕДАКТОРІВ ДЛЯ МОДЕЛЮВАННЯ ЛЮДСЬКИХ ФІГУР**

Для того щоб вільно застосовувати презентаційні фігури в своїй проєктній діяльності, необхідно добре розбиратися в інструментарії, за допомогою якого їх можна зобразити. У разі «ручної графіки» – все зрозуміло: якість зображення фігур прямо пропорційно вмінню дизайнера малювати, його знанням основ академічного малюнка, пропорцій людського тіла, анатомії та інших дисциплін. У разі комп'ютерної графіки – можливі варіанти.

У практиці дизайнерів, які працюють в техніці тривимірних побудов, можуть використовуватися різні 3D-редактори та інші додатки для моделювання та анімації людської фігури. Ці комп'ютерні інструменти можна умовно розділити на три групи:

- Спеціалізовані програми для повного моделювання людської фігури, що включають всі необхідні інструменти і супутні атрибути;
- Програми і додатки для вузькоспеціалізованого моделювання, спрямовані на вирішення конкретних завдань, пов'язаних з окремими властивостями людської фігури і її окремих частин;
- Спеціальне програмне забезпечення, призначене, в першу чергу, для скульптурного моделювання високо полігональних 3D-моделей, в тому числі і людських фігур.

Цей поділ є досить умовним. Практично, фігуру людини можна побудувати в будь-якому тривимірному редакторі Autodesk Maya, Autodesk 3ds Max, Softimage або Blender, навіть SolidWorks – основна відмінність цих фігур буде полягати в ступені стилізації: від максимально схожої на реальну фігуру людини до «перебільшеного» біокібернетичного організму. Все буде залежати від уміння автора і поставлених завдань. Але в широкому спектрі вибору таких програм є ряд пакетів, в яких вирішувати подібні завдання значно простіше. Їх алгоритми й інструментарій або спеціально передбачені для цих дій, або надають спеціальні можливості.

Найбільш поширеною і доступною програмою для таких побудов по праву вважається 3D-пакет Poser. Ця програма є одним з популярних 3Dредакторів з нескладним у використанні набором інструментів для моделювання, візуалізації і анімації людських фігур і тварин. Перевага цієї програми полягає в простоті і легкості взаємодії з користувачем і в наявності широкого спектра можливостей для забезпечення проєктної роботи на професійному рівні.

Також серед програм першої групи слід виділити додаток DAZ Studio американської компанії «DAZ 3D», яка була задіяна в розробці моделей персонажів для ранніх версій Poser. DAZ Studio фактично є безкоштовною альтернативою Poser – для завантаження програми досить зареєструватися на офіційному сайті компанії. Крім того, на сайті представлені і інші програми з 3D-моделювання з супутніми бібліотеками моделей. Більшість моделей DAZ Studio сумісні з програмою Poser.

У 2012 році програма DAZ Studio була використана в ході комплексних досліджень по вирахуванню ідеальних параметрів чоловічого і жіночого тіла, проведеного Університетом Ньюкасла у Великобританії (Newcastle University). 80 учасників дослідження (40 гетеросексуальних чоловіків і жінок європеоїдної раси у віці від 18 років до 21 року) на базі 3D моделей Victoria 4.2 і Michael 4.0. та інструментарію DAZ Studio, представленого 94 слайдерами (регулятори), що змінюють відповідні параметри людського тіла, створювали, на їхню думку, ідеальні чоловічі і жіночі фігури з урахуванням сьогоднішніх реалій. В результаті дослідження були складені таблиці з ергономічними показниками.

Програма MakeHuman від компанії «MakeHuman Team» володіє всіма необхідними інструментами для моделювання людських фігур. Містить кілька базових фігур, які можуть бути відредаговані в залежності від поставлених завдань. Можуть бути використані в дизайнерській діяльності, створенні комп'ютерних персонажів, анімації, рекламному бізнесі і т.п.

Додаток MakeHuman є повністю безкоштовним: не тільки саме програмне забезпечення, але і доповнення, призначені для нього, доступні на офіційному

сайті для скачування після простої процедури реєстрації.

Програма QUIDAM від компанії «N-Sided» також розроблена для створення тривимірних моделей різних персонажів. Ця програма оперує більш низько полігональними моделями ніж, наприклад, Poser, що особливо актуально при створенні персонажів для комп'ютерних ігор. У бібліотеках QUIDAM пропонуються непоодинокі моделі людських фігур, а певні базові рішення, що включають безліч елементів тіла людини, текстур, одягу, взуття та інших об'єктів, необхідних для створення тієї чи іншої моделі. Як і більшість інших програм, QUIDAM надає експорт 3D-моделей в формати, підтримувані Autodesk 3ds Max, Cinema4D, Autodesk Maya, Lightwave 3D, Carrara і іншими. Остання версія цієї програми вийшла три роки тому.

Пакет QAvimator, раніше відомий як Avimator, створювався в якості безкоштовної альтернативи комерційному програмному забезпеченню по візуалізації і анімації. Спочатку програма була написана для «Second Life» – тривимірного віртуального світу з елементами соціальної мережі, проєкт якого був розроблений і запущений в 2003 році компанією «Linden Lab» (Сан-Франциско). «Second Life» налічує понад мільйон активних користувачів, де власник аккаунта отримує можливість участі в спільнотах за інтересами, створення віртуальних об'єктів різної спрямованості, спілкування в чаті, подорожі по численних місцях віртуального світу і іншим подібним діям. 3Dредактор QAvimator є дуже простим у використанні, і досить примітивним інструментом для створення поз людських фігур.

До другої групи відноситься, в першу чергу, програмне забезпечення FaceGen, що служить для генерації облич в тривимірному просторі, розроблене компанією «Singular Inversions» з Канади. Однією з основних областей застосування програми FaceGen є створення облич комп'ютерних персонажів, зокрема в таких електронних іграх, як «Fallout 3», «The Elder Scrolls IV: Oblivion», «The Elder Scrolls V: Skyrim», «Tiger Woods PGA Tour» та інших.

Інструментарій програми FaceGen надає можливість користувачеві перетворювати обличчя моделі, не змінюючи полігональну сітку вручну, а за

допомогою ряду налаштувань, що включає в себе алгоритми для регулювання візуального відображення віку людини, етнічного походження і статі. Наприклад, для перетворення особи молодої людини в обличчя старого, необхідно, замість роботи безпосередньо з полігональною сіткою, відрегулювати повзунок, що відповідає за вік. Аналогічно відбувається настройка і інших параметрів особи.

Серед програмного забезпечення компанії «DAZ 3D» також є спеціальна програма для моделювання людського обличчя. Додаток FaceShop дозволяє створювати 3D-модель голови зі звичайної фотографії людини, відтворювати поступові зміни рельєфу обличчя, застосовувати текстури, ідентичні копійовуваній особі, використовувати інструменти вирівнювання і підфарбовування тих чи інших елементів для остаточного доведення моделі.

В кінці травня 2014 року компанія «Snappers Systems» опублікувала відеоролик плагіна Snappers Facial Rig для програмних продуктів Autodesk 3ds Max і Autodesk Maya. Цей модуль дозволяє надавати людському обличчю всіляких емоцій, містить спеціальний шейдер шкіри (Cg skin shader) з різноманітними картами зморшок, а також менеджер для вибору, створенню і збереженню поз людської фігури, що моделюється.

Японський автор Козабуро (Kozaburo) також спеціалізується на моделюванні волосся для людських фігур. На сайті автора представлені 3Dмоделі і текстури волосся та зачісок з різноманітними рішеннями, застосовні для різних версій таких редакторів, як Poser і DAZ Studio. Серед інших авторів і колективів, які розробляють і візуалізують 3D-моделі облич, зачісок, аксесуарів, декоративних прикрас для Poser та DAZ Studio, можна виділити PoserAddicts, Poser Penthouse, Billy factory та інших.

Серед програм третьої групи можна відзначити пакет Autodesk Mudbox – програмний засіб для створення цифрової скульптури (Digital sculpting/Sculpt Modeling/3D Sculpting) і подальшого текстурного фарбування. В арсеналі цього пакета 3D-кисті з високою роздільною здатністю, що дозволяють моделювати скульптури, що складаються з десятків мільйонів полігонів. Ця програма була

розроблена для задоволення професійних потреб скульпторів і художників, але швидко поширилася серед дизайнерів і 3D-моделлерів, що працюють в кіноіндустрії, в сфері комп'ютерних ігор, а також в інших подібних областях.

Ще однією програмою третьої групи є програма для тривимірного моделювання ZBrush, створена компанією «Pixologic». Відмінною особливістю даного програмного забезпечення є імітація процесу «ліплення» 3D-скульптури, посиленого движком тривимірного рендеринга в реальному часі, що істотно спрощує процедуру створення необхідного 3D-об'єкта. Кожна точка цього об'єкта називається Pixol (Піксоль). Це запатентована компанією технологія полягає в тому, що кожен елемент – піксоль, що формує зображення створюваного в ZBrush об'єкта, містить інформацію про його три координати в просторі (X, Y, Z), характер освітлення, колірне рішення у використовуваному матеріалі, створюючи, таким чином, умови, коли робота з високополігональною моделлю здійснюється повсюдно і в інтерактивному режимі. Це означає, що можна не тільки «зліпити» тривимірний об'єкт, але і «розфарбувати» його, малюючи штрихами з глибиною. ZBrush також швидко працює зі стандартними 3D-об'єктами, використовуючи кисті для модифікації геометрії матеріалів і текстур. Дозволяє досягнути інтерактивності при величезній кількості полігонів. Використовуючи спеціальні методи, можна підняти деталізацію до десятків (а то й сотень) мільйонів полігонів. У програмі є безліч модулів (робота з текстурами, геометрією, безліч нових кистей, швидка інтеграція з професійними пакетами 2D-графіки та багато іншого).

Іншим продуктом цієї компанії є безкоштовний ресурс Sculptris, доступний для скачування на офіційному сайті Pixologic, який може працювати на операційних системах WINDOWS і MAC OSX. Як і ZBrush, ця програма призначена для скульптурного моделювання і найбільше підходить для новачків в області 3D-моделювання, містить зрозумілий інтерфейс і зручні у використанні інструменти. Це дозволяє швидко освоїти алгоритми побудови тих чи інших тривимірних об'єктів, отримавши елементарні навички в побудові людських фігур.

Використання подібного програмного забезпечення дозволить більш професійно вирішити проєктні завдання, поставлені під час курсового або дипломного проєктування, наситити підсумкову візуалізацію презентаційними фігурами, так необхідними для повноцінного сприйняття Вашої проєктної пропозиції.

Найбільш підходящим інструментом для створення таких фігур є тривимірна комп'ютерна графічна програма Poser, оптимізована для 3Dмоделювання людей і тварин. Програма отримала велику популярність завдяки тому, що дозволяє новачкам досить швидко отримати базові навички моделювання та анімації людських тіл. Ще одним фактором її популярності є велика бібліотека готових образів і широка доступність сторонніх цифрових моделей людських фігур.

Перша версія Poser була випущена в 1995 році американською компанією «Fractal Design», яка згодом була перетворена в компанію «MetaCreations» шляхом злиття з іншими підприємствами схожої спрямованості. Згодом і «MetaCreations», в свою чергу, було реструктурована і переорієнтована з графічних додатків на Інтернет технологію MetaStream, створену з метою можливості переглядати 3D-контент в Інтернеті.

Розробкою і випуском 3D-редактора Poser, протягом його двадцятирічної історії, займалися кілька компаній: після «MetaCreations» в якості видавця виступала компанія «Curious Labs», яка в 2003 році була придбана японською корпорацією «E Frontier». Ставши її підрозділом – «E Frontier America», вона проіснувала п'ять років, а з 2008 року всі права були передані «Smith Micro Software Inc.», заснованої в 1982 році Вільямом У. Смітом молодшим зі штабквартирою в місті Алісо-Велья, штат Каліфорнія, США. Компанія є диверсифікованим розробником і продавцем програмного забезпечення і послуг, як корпоративного, так і споживчого рівня. Так по сьогоднішній день компанією видавцем Poser є «Smith Micro Software».

Завдяки тому, що більшість цих компаній є не окремо створені структури з різним баченням розвитку продукту Poser, а ланцюжок перетворень однієї

компанії в іншу, програма розвивалася поступально, без крайнощів, що сприятливо позначилося на її споживчих властивостях. Основна команда розробників на чолі з творцем Poser Ларрі Вейнбергом (Larry Weinberg) продовжує роботу над цим 3D-редактором всі двадцять років. Така спадкоємність влаштовує багатьох користувачів цього продукту: більшість елементів інтерфейсу програми, їх графічне оформлення і функціональне призначення в версіях Poser 11 і Poser Pro 11, випущених в листопаді 2015 року, а також Poser 12, що зараз знаходиться в стадії раннього доступу, залишаються незмінними ще з ранніх версій Poser.

Бібліотеки з 3D-моделями людських фігур і тварин завжди були невід'ємною частиною будь-якої версії Poser, оскільки ця програма швидше передбачає перетворення вже побудованої фігури, взятої з бібліотеки або придбаної окремо, ніж її моделювання в традиційному розумінні. Однак у випадку з Poser, під перетворенням фігури, фактично мається на увазі повноцінне моделювання. Інструменти програми дозволяють вносити кардинальні зміни будь-яких параметрів конституції тіла або окремих його частин; зовнішності в цілому і емоційного стану зокрема. Крім того, доступні опції підбору і створення одягу і взуття, організації всіляких поз, створення руху в просторі, візуалізації різного рівня і т.п.

Моделі, представлені в бібліотеках, мають певну ієрархію елементів, зв'язками з дочірніх і батьківських об'єктів і їх розподілом по групах – все це дозволяє використовувати фігури в тих чи інших позах, в анімаційних сценах без будь-яких додаткових реорганізацій. Наприклад, переміщення кисті руки в тому чи іншому напрямку незмінно спричинить за собою зміну всіх дотичних обсягів руки і тіла, формуючи, таким чином, природне положення людини. Всі ці процеси відбуваються в режимі online, безпосередньо на екрані монітора. Цей аспект програми є першочерговим для дизайнера, так як створення необхідної 3D-моделі людської фігури в середовищі Poser, в результаті, є нескладним і досить швидким за часом процесом.

# **2 ІНТЕРФЕЙС ПРОГРАМИ «POSER». ІНСТРУМЕНТИ ТА МОЖЛИВОСТІ**

Володіння інструментарієм Poser дозволить Вам швидко і ефективно підготувати презентаційну фігуру для проєкту, надати їй відповідну проєктній задачі позу, оперативно помістити її в фінальну сцену візуалізації, для більш повного розуміння масштабу, пропорцій і функціонального призначення проєктованого Вами дизайнерського об'єкта.

### **2.1 Робоче поле програми «Poser»**

Робоче поле програми Poser складається безпосередньо із загального екрану Poser, панелей управління, Document Window (Вікно перегляду) і інших елементів інтерфейсу. Більшість функцій програми Poser можуть бути переналаштовані користувачем, шляхом зміни розмірів і положення вбудованих панелей інструментів, їх перетворенням з фіксованих в плаваючі панелі з відповідним регулюванням. Це свідчить про гнучкість робочого поля програми Poser, яке підлаштовується під користувача в зміні його елементів.

Робоче поле програми Poser складається з наступних елементів:

- Рядок основного меню (Menu bar);
- Рядок вибору режимів роботи (Room tabs);
- Document Window (Вікно перегляду);
- Lighting Controls (Інструменти управління освітленням);
- Camera Controls (Управління камерами);
- Editing Tools (Інструменти редагування);
- Parameters/Properties Palette (Параметричні дані і властивості);
- Document Display Style (Стилі відображення);
- Memory Dots (Осередки пам'яті);
- Animation Controls (Інструменти управління анімацією);
- Poser Library (Панель бібліотек).

Рядок основного меню (Menu bar) з рядом спадаючих меню, які використовуються для регулювання функціонування програми Poser.

Під нею знаходиться Рядок вибору режимів роботи (Room tabs), в якій, у вигляді окремих вкладок зібрані всі режими роботи: Pose (Підбір пози), Material (Редактор матеріалів), Face (Редактор обличчя), Hair (Редактор волосся), Cloth (Редактор одягу), Setup (Налаштування), Content (Додатковий контент). В Poser Pro 2014 додано вкладку режиму Fitting (Підгонка одягу).

При запуску програми за замовчуванням, користувач потрапляє в режим Pose, де розташовані панелі інструментів, необхідні для вибору і редагування фігур, створення їх візуалізації і анімації. Залежно від обраного режиму роботи, а саме Material, Cloth або Hair, з'являються ті чи інші панелі з інструментами, а при виборі режиму роботи Face, практично повністю видозмінюється інтерфейс програми. Таким чином, рядок вибору режимів роботи призначений для переходу з одного режиму в інший.

Document Window – це та ділянка робочого поля, де безпосередньо відображається обрана фігура і її редагування, встановлюється відповідне освітлення, потрібний ракурс і інші зміни. Document Window складається з двох компонентів: Preview tab, де здійснюється робота зі сценою і Render tab, де відображаються результати візуалізації сцени.

#### **2.2 Компонент «Preview tab»**

Перехід з Preview tab на Render tab і назад здійснюється в лівому верхньому кутку Document Window натисканням по вкладках з однойменними назвами. У цьому ж куті відображається і назва документа. Рядком нижче позначено назву обраної фігури з можливістю вибору будь-якого об'єкта, розташованого в сцені. Тут знаходиться назва виділеного елемента цієї фігури також з можливістю вибору, а під ними розташована назва вибраної камери.

У правому верхньому куті Document Window і Preview tab розміщені Render controls (Інструменти управління візуалізацією сцени), через які також

можливий перехід в Render tab; Mini camera controls (Основні інструменти управління камерами для швидкого використання). Натискання трикутної стрілки надає Options menu (Меню, що випадає з рядом певних параметрів). Далі розглянуті деякі з основних параметрів Options menu:

1. Render in background (Візуалізувати у фоні), що дозволяє продовжувати роботу зі сценою під час процесу візуалізації;

2. Export image (Експортувати зображення у формати TIFF, TGA, PSD, PNG, HDR, JPEG, BMP і OpenEXR);

3. Preview dimensions (Зміна розміру Document Window), здійснюється за допомогою числових значень в пікселях. Інший шлях до параметру Preview dimensions здійснюється через Window> Document window size. Дія параметра Preview dimensions активно тільки при перетворенні Document Window в плаваючу панель, для цього в таблиці Preview dimensions виберіть Float palette і потім введіть необхідні числові значення. Числові значення параметра Preview dimensions обмежені дозволом екрану комп'ютера, для введення великих значень скористайтеся параметром Render dimensions;

4. Render dimensions (Зміна розміру візуалізації), пропорційне і непропорційне збільшення/зменшення, а також вибір бажаного дозволу. Доступ до Options menu здійснюється як з Preview tab, так і з Render tab.

У лівому нижньому кутку Document Window і Preview tab розташовані інструменти для видозміни і перетворення об'єктів і сцени програми Poser:

1. Viewport layouts (Компонування вікна перегляду), це інструмент дозволяє вибрати той чи інший вид вікна перегляду, розділеного на дві, три, чотири частини або не розділеного взагалі;

2. Depth cue (Відображення по глибині), це ефект, що дозволяє вуалювати фігуру, зливаючи її з зовнішнім середовищем, в більшій мірі з заднім планом. Цей ефект найбільш повно розкривається при наявності декількох фігур/об'єктів, розташованих на певній відстані один від одного, для передачі глибини простору;

3. Shadows (Відкидання тіней), при активації цього ефекту всі фігури і

об'єкти в сцені відкидають тіні на поверхню підлоги. Ці тіні не залежать від джерел світла і їх розташування і допомагають зорієнтуватися при визначенні положення фігури в просторі;

Примітка: Ефекти, вироблені інструментами Depth cue і Shadows не впливають і не відображаються при візуалізації зображення.

4. Tracking mode (Трекинг фігури), це властивість програми, що дозволяє встановлювати різні стилі відображення геометрії моделей з метою збільшення продуктивності комп'ютера. У програмі присутні три види трекінгу:

– Вох Tracking. Всі частини фігури відображаються у вигляді габаритних контейнерів постійно. Забезпечує максимальну швидкодію;

– Fast Tracking. Частини фігури відображаються у вигляді габаритних контейнерів тільки при переміщенні або анімації;

– Full Tracking. Всі частини фігури промальовувалися повністю і завжди, отже, для цього режиму потрібно більше продуктивних сил комп'ютера.

У правому нижньому кутку Document Window і Preview tab розташована Colors (Палітра кольорів) для зміни кольору переднього, заднього планів, тіней і підлоги. Щоб змінити колір фону, підведіть курсор до інструменту Colors, він автоматично перетворюється в піпетку, натисніть на коло з кольором фону, після чого виберіть його новий колір на Color Picker (Колірний покажчик). Для роботи з палітрою кольорів і можливістю введення числових значень відтінків, яскравості, контрасту і так далі, слід виконати команду Alt-натискання на окружності з кольором в інструменті Colors.

### **2.3 Компонент «Render tab»**

Перехід з Render tab на Preview tab і назад здійснюється в лівому верхньому кутку Document Window натисканням по вкладках з однойменними назвами. Серед інших позначень параметр Render dimensions, описаний раніше; інструмент Quick-scale для швидкого масштабування зображення при візуалізації (чверть, половина і повний розмір зображення), а також вибір

Render engine (Движок рендеру) з наступними настройками в Render> Render settings.

У правому верхньому куті Document Window і Render tab розташовані запуск процесу візуалізації Render; Area Render для візуалізації певної частини зображення; New Render Window для появи додаткового вікна перегляду з візуалізацією і можливістю порівняння двох і більше зображень; Pan, який дозволяє підігнати розмір зображення під Render Window.

Нижній рядок Document Window і Render tab заповнений інструментами для порівняння зроблених візуалізацій Render Comparison і Render Comparison Slider. Зліва розташовані іконки Main render, з яким необхідно порівняти (слайди з чорної трикутною стрілкою) і Compare render, який необхідно порівняти (слайди з білою трикутною стрілкою). В обох значаться списки останніх візуалізацій в хронологічному порядку. Вибравши зі списків Main render і Compare render, потягніть повзунок Render Comparison Slider вправо для відображення Main render і вліво для відображення Compare render.

Примітка: В якості вибору Main render і Compare render може виступати будь-яке зображення в списку зроблених: те, яке необхідно порівняти і те, з яким необхідно порівняти.

#### **2.4 Інші елементи інтерфейсу програми «Poser»**

Ground plane – це горизонтальна площина, своєрідна «підлога» в просторі, що допомагає визначати положення фігури і знімальної камери в цьому ж просторі.

Lighting Controls (Інструменти управління освітленням) дозволяють змінювати освітлення сцени, такими параметрами, як колір світла і розташування в просторі джерела світла.

Camera Controls (Управління камерами) проводиться за допомогою двох типів контролю камер – View Controls і Positioning Controls. View Controls дозволяє вибирати один з готових ракурсів, а Positioning Controls дозволяє

рухати камеру інтерактивно за допомогою Camera Plane і Rotation Trackball. Camera Plane дозволяє рухати камеру вздовж певних площин. Наприклад, можливе зміщення камери тільки в горизонтальному або вертикальному напрямку. Rotation Trackball дозволяє нахиляти і обертати камеру в будь-якому напрямку. При цьому об'єкт-модель буде залишатися в центрі Document Window.

Примітка: Дія інструменту Rotation Trackball не поширюється на ортогональні камери.

Editing Tools (Інструменти редагування) дозволяють налаштовувати положення частин тіла фігури для створення специфічних поз. Більш точна настройка проводиться в панелі Parameters/Properties Palette (Параметричні дані і властивості) з використанням числових значень. До основних інструментів редагування відносяться Rotate, Twist, Translate/Pull, Translate In/Out, Scale, Taper, Chain Break, Color, Grouping Tool, View Magnifier, Morphing Tool і Direct Manipulation. Ці інструменти представлені в режимі Pose і є найбільш часто використовуваними. Залежно від вибору конкретного режиму, додаються або вилучаються певні Editing Tools. Наприклад, при роботі в режимі Hair з'являється спеціальний інструмент Hair Style Tool, але зникають інструменти Taper, Chain Break, Color і Morphing Tool, так як їх функціональне призначення не сумісно з особливостями режиму Hair. У той же час в режимі Face повністю відсутні перераховані вище Editing Tools, а робота ведеться за допомогою Face Shaping Tool і Face Texture Tool.

Rotate (Інструмент обертання) згинає частина тіла в точці її прив'язки до іншої частини тіла. Натисніть на кнопку Rotate, виберіть необхідну частину тіла і переміщайте курсор миші в будь-який з трьох площин, в залежності від необхідного напрямку руху. Обертання всієї фігури повністю відбувається щодо її осей і розташування вибраної камери.

Twist (Інструмент повороту) надає можливість обертати фігуру/її окремі елементи уздовж власної найбільш довгої осі. Виділіть потрібну частину тіла, натисніть на кнопку Twist і, утримуючи ліву кнопку миші, проведіть курсор

перпендикулярно найбільш довгої осі редагованої частини тіла для її обертання.

Translate/Pull (Інструмент переміщення) переміщує тіло/частину тіла вертикально або горизонтально, відповідно до напряму руху курсора миші.

Translate In/Out (Інструмент наближення і віддалення) переміщує вибрану частину тіла уздовж осі Z активної камери. Іншими словами, переміщаючи курсор миші вгору і вниз, частина тіла наближається або віддаляється в Document Window.

Scale (Інструмент масштабування) необхідний для рівномірного масштабування всієї фігури або її обраного елемента.

Taper (Інструмент звуження/розширення) дозволяє загострювати/ звужувати/розширювати обрану частину тіла уздовж осей X і Y використовуваної камери. При цьому задіяні в перетворення осі самої частини тіла будуть варіюватися в залежності від розташування камери чи вибраного об'єкту.

Chain Break (Інструмент розриву зв'язків) прибирає зв'язку між частинами фігури, задіяними в процес переміщення. Натисніть на кнопку Chain Break і виберіть необхідну частину тіла, наприклад, грудну клітку – з'явиться спеціальна іконка про те, що зв'язок розірваний. Надалі, при переміщенні рук, шиї та інших, прилеглих до грудної клітки частин тіла, вона буде залишатися незмінною. Для скасування Chain Break зробіть повторні (аналогічні) дії.

Color (Інструмент кольору) використовується для зміни кольору (Diffuse Color) того чи іншого об'єкта. Натисніть на кнопку Color і клацніть курсором – значком на тілі або елементі одягу, після чого виберіть бажаний колір із основної колірної палітри, що з'явилася.

Grouping Tool (Інструмент групування) дозволяє вибирати окремі полігони і складати їх в групи. Операції відбуваються через панель Group Editor (Редактор груп). Цей інструмент задіяний в режимах Material, Cloth і Hair для створення груп матеріалів, одягу і волосся відповідно, в режимі Setup – для формування частин тіла, також можливе застосування Grouping Tool при

розробці інших об'єктів в сцені (Props) і їх редагування.

View Magnifier (Збільшувальне скло) необхідний для збільшення/зменшення потрібних областей в Document Window без зміни положення в просторі вибраної камери. Натисніть на кнопку View Magnifier, далі переведіть курсор і клацніть на ту область, яку хочете збільшити. Кожне натискання відповідає покроковому збільшенню. Для швидкого збільшення конкретної області досить натиснути і, утримуючи курсор, окреслити прямокутним контуром бажану область. У цьому випадку буде виконано максимальне збільшення окресленої області. Зменшення області аналогічно покроковому збільшенню з попередніми затисненням клавіші Ctrl.

Morphing Tool (Інструмент перетворення) активує панель Morph Editor (Редактор перетворення) і надає можливість роботи в двох принципових напрямках: Combine (Комбінувати) і Create (Створювати). Combine означає «ліплення» будь-яких поверхонь форми, використовуючи вже існуючі Morph targets (Мітки перетворення). У випадку з Create передбачається вибір і коректування вершин полігональної сітки моделі (Mesh) для створення нових Morph targets.

Direct Manipulation (Інструмент універсального управління) здійснює процеси інструментів Rotation, Scale і Translate, але робить це в більш зрозумілій і спрощеній варіації. Натисніть на кнопку Direct Manipulation, далі переведіть курсор і клацніть на ту частину фігури, яку хочете перетворити. З'являться три кольорові окружності, відповідні тривимірному виміру, вибір однієї з них призводить до обертання елемента (Rotation) щодо певної осі (Червоний – вісь X, Зелений – вісь Y, Синій – вісь Z). Три кольорових квадрата, розташовані на кожній з окружностей, визначають масштабування частини фігури (Scale) відповідно осям X, Y і Z. Для переміщення об'єкта (Translate) досить клацнути поблизу нього і перемістити у напрямку руху курсора миші.

Більшість змін і перетворень фігури, внесених Editing Tools, продубльовано в Parameters/Properties Palette. Це панель, в якій представлені Parameters (Параметричні дані) і Properties (Властивості) як всієї фігури, так і її

окремих елементів з можливістю регулювання. Ефект впливу інструменту на обрану частину тіла задається параметрично з певним цифровим значенням. За замовчуванням кожна фігура, яка використовується в програмі, має розмір, який обчислюється 100%. Наприклад, якщо виділити всю фігуру і встановити в панелі Parameters Palette напроти регулятора Scale значення 150%, то фігура збільшиться, а якщо 75%, то зменшиться.

#### **2.5 Додаткові сервіси програми «Poser»**

Крім основних інструментів, на інтерфейс програми Poser винесені додаткові сервіси, які допомагають максимально використовувати всі її можливості.

Сервіс панелі Document Display Style передбачає вибір одного з доступних стилів відображення. У програмі Poser представлено 12 стилів відображення: Silhouette (Силует), Outline (Контур), Wireframe (Каркас), Hidden Line (Прихована Лінія), Lit Wireframe (Кольоровий Каркас), Flat Shaded (Тонування площин), Flat Lined (Тонування з каркасом ), Cartoon (Мультфільм), Cartoon w/line (Ескіз), Smooth Shaded (Тонування зі згладжуванням), Smooth Lined (Згладжена лінія), Texture Shaded (Тонування з накладенням текстури).

За замовчуванням вибір стилю відображення стосується видозміни всієї сцени і розташованих в ній об'єктів. Щоб застосувати стиль відображення до окремої фігури, натисніть на трикутну стрілку зліва від напису Document Display Style і в випадаючому меню виберіть Figure style, застосування різних стилів відображення до окремих елементів фігури можливо при виборі Element Style із запропонованого списку.

Сервіс Memory Dots (Осередки пам'яті) дозволяє користувачеві зберігати особисті настройки інтерфейсу. Щоб зберегти настройки робочого поля необхідно:

1. Натиснути на стрілці поруч із написом UI Dots і вибрати з меню, що випадає – UI.

2. Встановити елементи робочого поля в оптимальні позиції.

3. Натиснути на порожній UI осередок. Тепер налаштування інтерфейсу збережені в цьому осередку.

Щоб завантажити збережений інтерфейс:

1. Переконайтеся, що іконка Dot Element обрана.

2. Натисніть на повній клітинці. Збережений раніше інтерфейс буде негайно відновлено.

За аналогічною схемою зберігаються настройки камер, для цього у випадному меню необхідно вибрати Camera і далі повторити всі дії щодо камери. Для збереження певних поз фігур в випадаючому меню вибираємо Pose з подальшими подібними діями. На збереження кожного з налаштувань (Pose, Camera і UI) в програмі Poser надано по 9 вільних осередків. Щоб видалити збережені настройки, виконайте Alt-натискання на заповненій комірці.

Сервіс Animation Controls (Інструменти управління анімацією) допомагає в управлінні анімацією в програмі Poser; дозволяє попередньо переглядати анімацію і розставляти ключові кадри зі змінами поз тих чи інших фігур.

Сервіс Poser Library (Панель бібліотек) надає користувачеві можливість застосовувати в своїх проєктах вже готові фігури. Доступ до панелі Poser Library можливий через іконку в правому верхньому куті робочого поля.

Панель бібліотек містить всі наявні в програмі Poser фігури і аксесуари, об'єкти і матеріали, а також налаштування світла і камер, готові пози, які можна застосувати в Document Window. Вміст панелі Poser Library ділиться на 10 категорій: Figures (Фігури), Pose (Пози), Expressions (Вирази облич), Hair (Волосся), Hands (Руки), Props (Об'єкти), Light (Світло), Camera (Камери), Materials (Матеріали), Scene (Сцена).

У додатку подано рисунки (рис. А.1 – А.5), які допоможуть ознайомитися з використання презентаційних фігур в проєктній графіці.

#### **СПИСОК РЕКОМЕНДОВАНИХ ДЖЕРЕЛ**

1. Вергунов С. В. Фигуры в проектной графике промышленного дизайнера : учебно-методическое пособие / С. В. Вергунов, Н. С. Вергунова. – Харьков : ХГАДИ, 2015. – 84 с.

2. Зеньковский В. А. Работаем в Poser 6 / В. А. Зеньковский. – М. : СОЛОН-ПРЕСС, 2008. – 310 с.

3. Сонварина В. DAZ Studio для начинающих [Електронний ресурс] // Електронна бібліотека «ЛИТМАРКЕТ». — Режим доступу : https://litmarket.ru/books/daz-studio-dlya-nachinayushchih, вільний (дата звернення 28.02.2021)

4. Surhone L. M. DAZ Studio / L. M. Surhone, M. T. Tennoe, S F. Henssonow. – Riga : BetaScript Publishing, 2011. – 148 p.

5. The Premier 3D Rendering & Animation Software [Електронний ресурс] // Офіційний сайт «Poser Software». — Режим доступу : https://www.posersoftware.com/, вільний (дата звернення 28.02.2021)

# ДОДАТОК А

Приклади використання презентаційних фігур в проєктній графіці

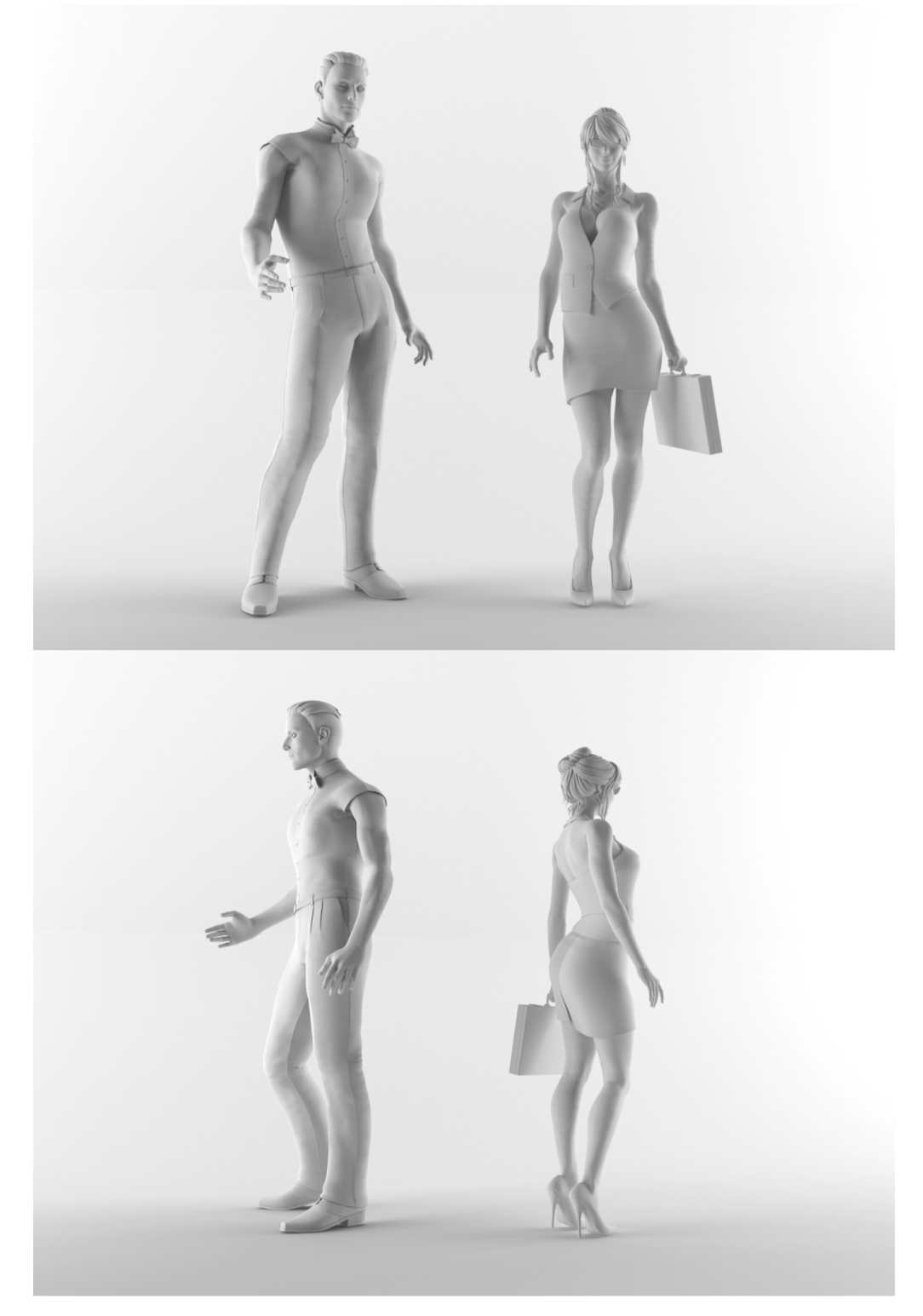

Рисунок А.1 – Презентаційні фігури для використання в проєктній графіці

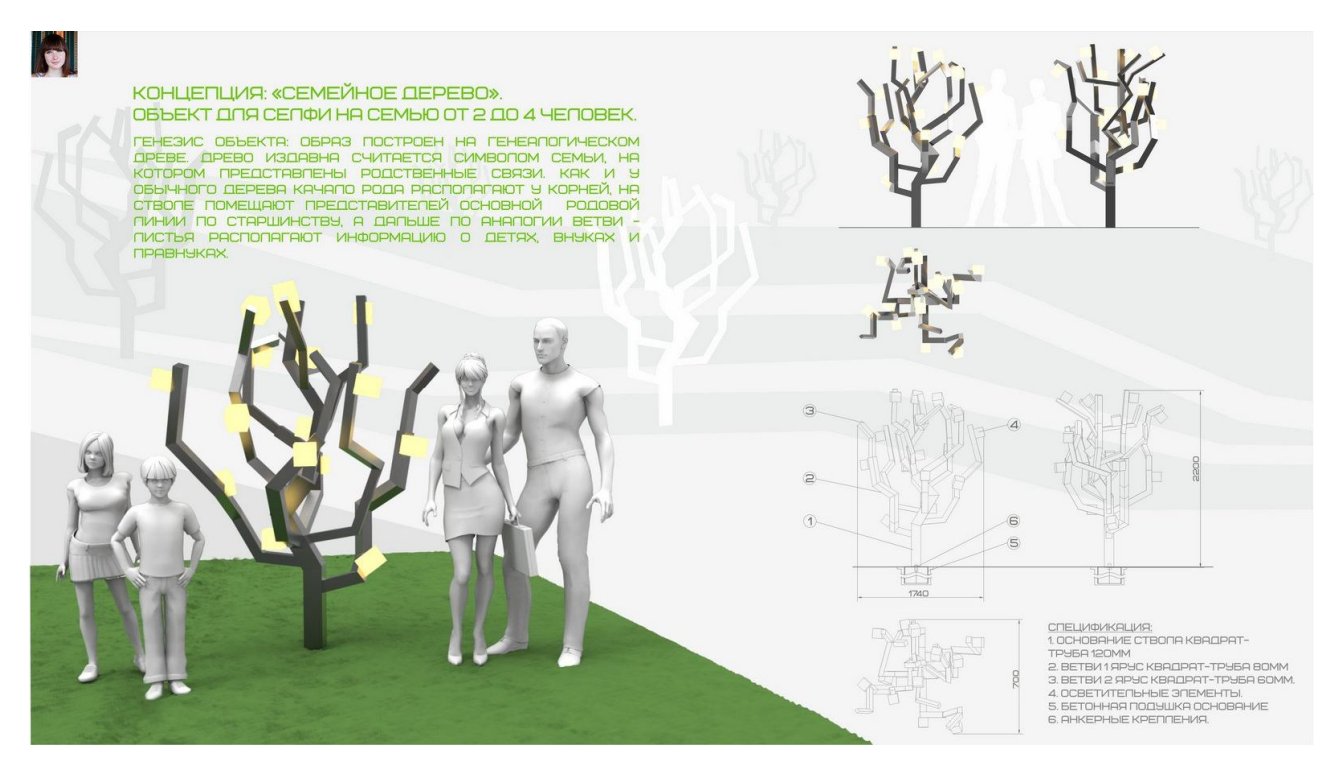

Рисунок А.2 – М. Змійова Об'єкт для селфі. Керівник: доц. С. В. Вергунов, 2016

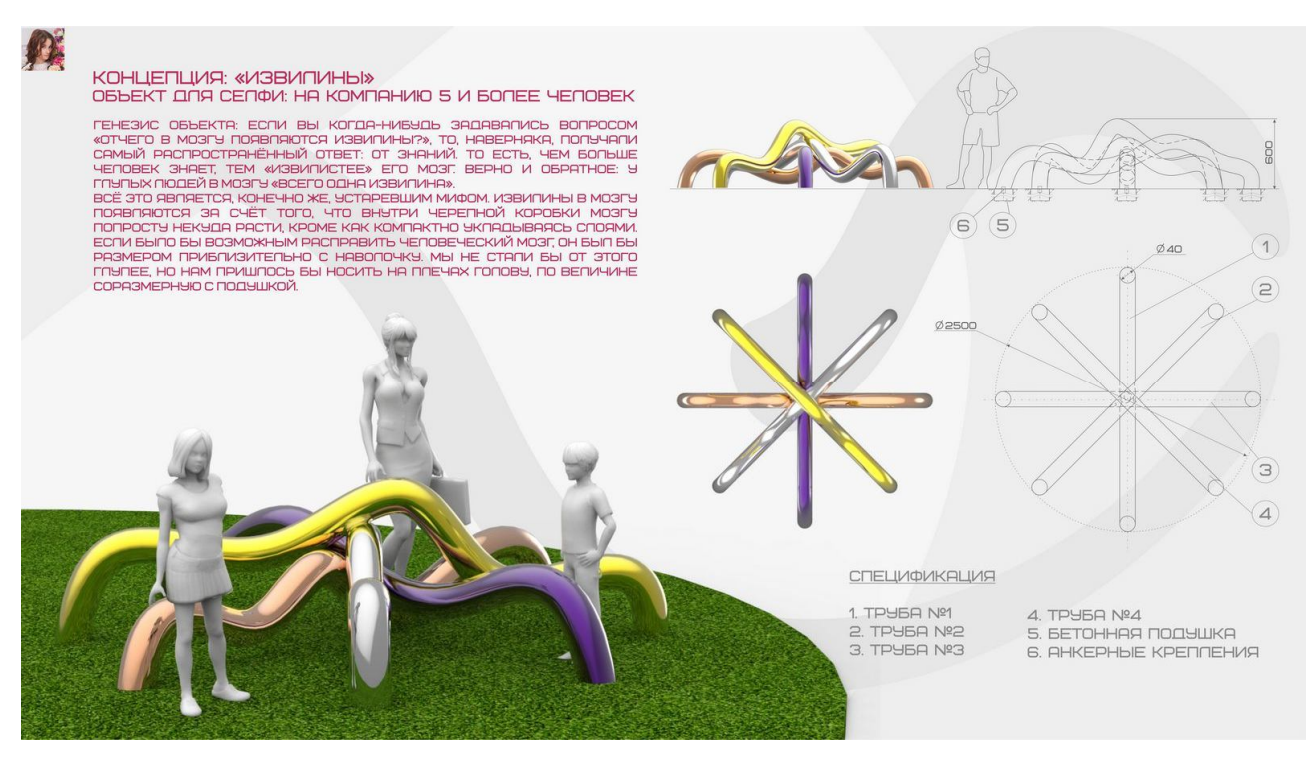

Рисунок А.3 – С. Христенко Об'єкт для селфі. Керівник: доц. С. В. Вергунов, 2016

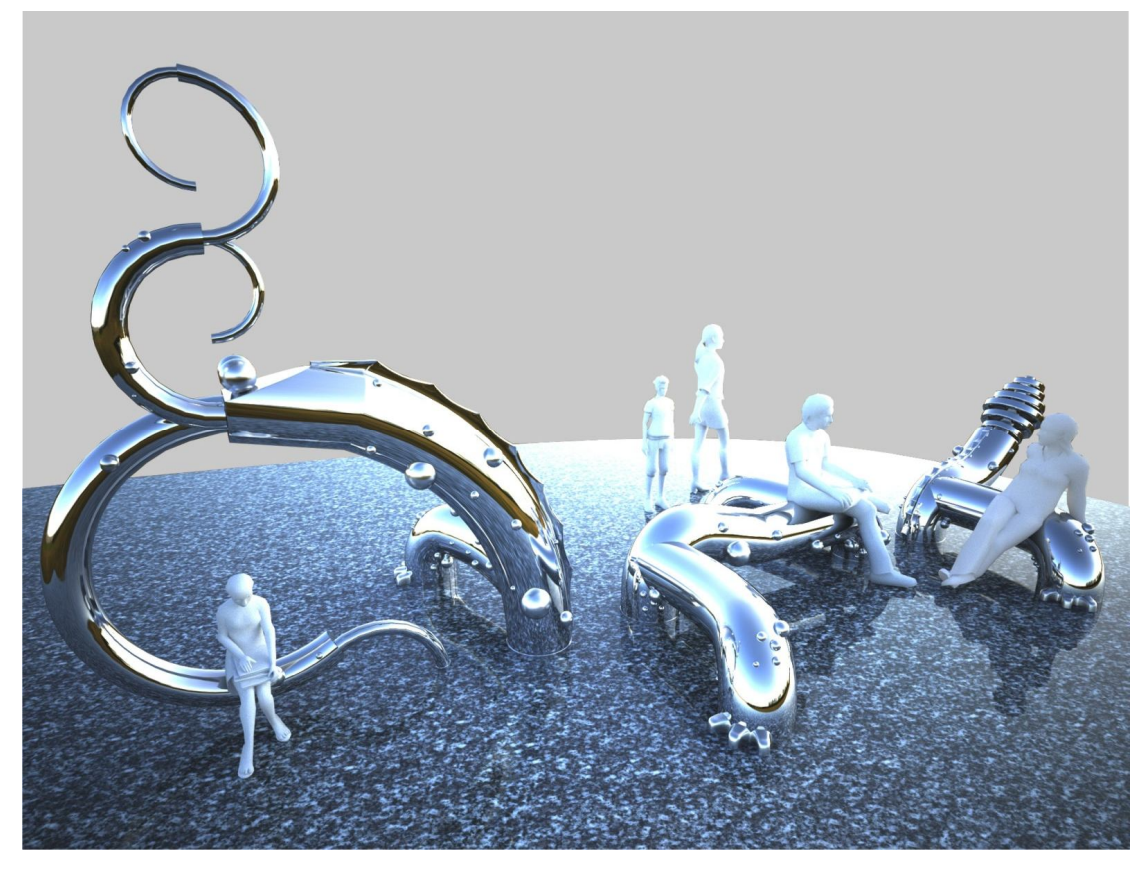

Рисунок А.4 – Д. Сіваченко Промислова скульптура «ЛОРС». Керівник: доц. С. В. Вергунов, 2016

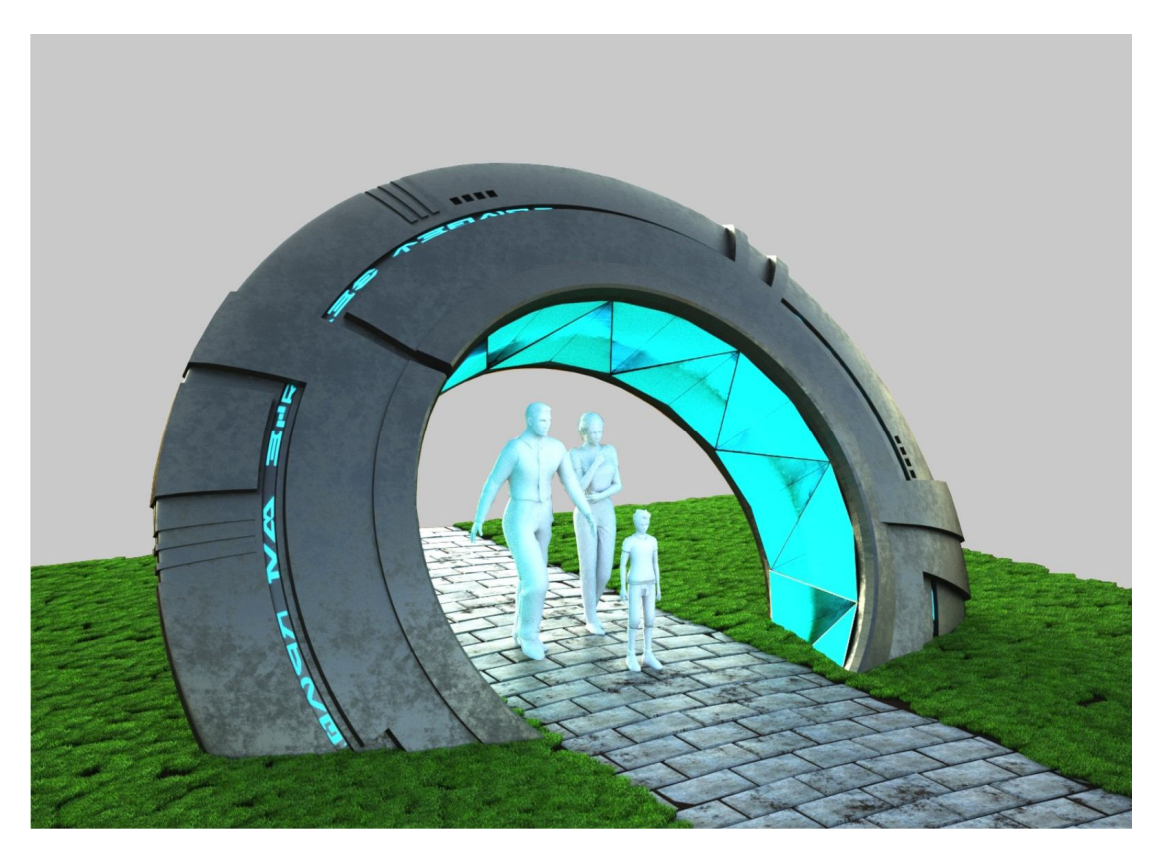

Рисунок А.5 – Д. Сіваченко Промислова скульптура «Зореліт Альфа-Центавра». Керівник: доц. С. В. Вергунов, 2016

*Виробничо-практичне видання*

Методичні рекомендації до організації практичної роботи з навчальної дисципліни

# **«3D МОДЕЛЮВАННЯ ТА CAD ТЕХНОЛОГІЇ В ДИЗАЙНІ»**

(робота з програмою «Poser»)

*(для студентів за спеціальністю 022 – Дизайн)*

Укладачі: **ВЕРГУНОВ** Сергій Віталійович, **ВЕРГУНОВА** Наталія Сергіївна,  **ЗВЕНІГОРОДСЬКИЙ** Леонід Анатолійович, **КОЛЯДА** Ігор Ігорович, **МОРОЗЮК** Юрій Володимирович, **МОРСЬКА** Олександра Олександрівна

Відповідальний за випуск *О. Ч. Чірва*

*За авторською редакцією*

Комп'ютерне верстання *Н. С. Вергунова*

План 2021, поз. 116М.

Підп. до друку 19.02.2020. Формат  $60 \times 84/16$ . Друк на ризографі. Ум. друк. арк. 1,0. Тираж 50 пр. Зам. № .

Видавець і виготовлювач: Харківський національний університет міського господарства імені О. М. Бекетова, вул. Маршала Бажанова, 17, Харків, 61002. Електронна адреса: rectorat@kname.edu.ua Свідоцтво суб'єкта видавничої справи: ДК № 5328 від 11.04.2017.